## **03.B.1. Building Questions**

**Click here to view the [Help Video](https://www.youtube.com/watch?v=CccZ4aRRKwk)**

## **Navigation to the Assessment Editor**

1. Navigate to the Assessments homepage and select the **button in the top left** corner.

- 2. Enter the assessment's general information. Mandatory fields are denoted with a red asterisk.
- 3. The next prompt will ask how the creator would like to enter the questions for this assessment: by creating an answer key only assessment, building questions, or building a rubric.
- 4. By selecting "Build Questions", the creator will see another pop-up prompting the creator the enter the initial information on how to "Add Questions" (see below). Here, users enter the number of questions on their assessment as well as the most-commonly used question type, the most common number of choices for each question, the default correct answer, as well as

the default point value of each question. Click **the example of the contract of the contract of the enter the** *Assessment Editor*.

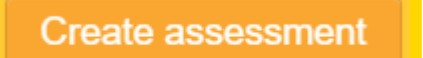

 $+$  Create

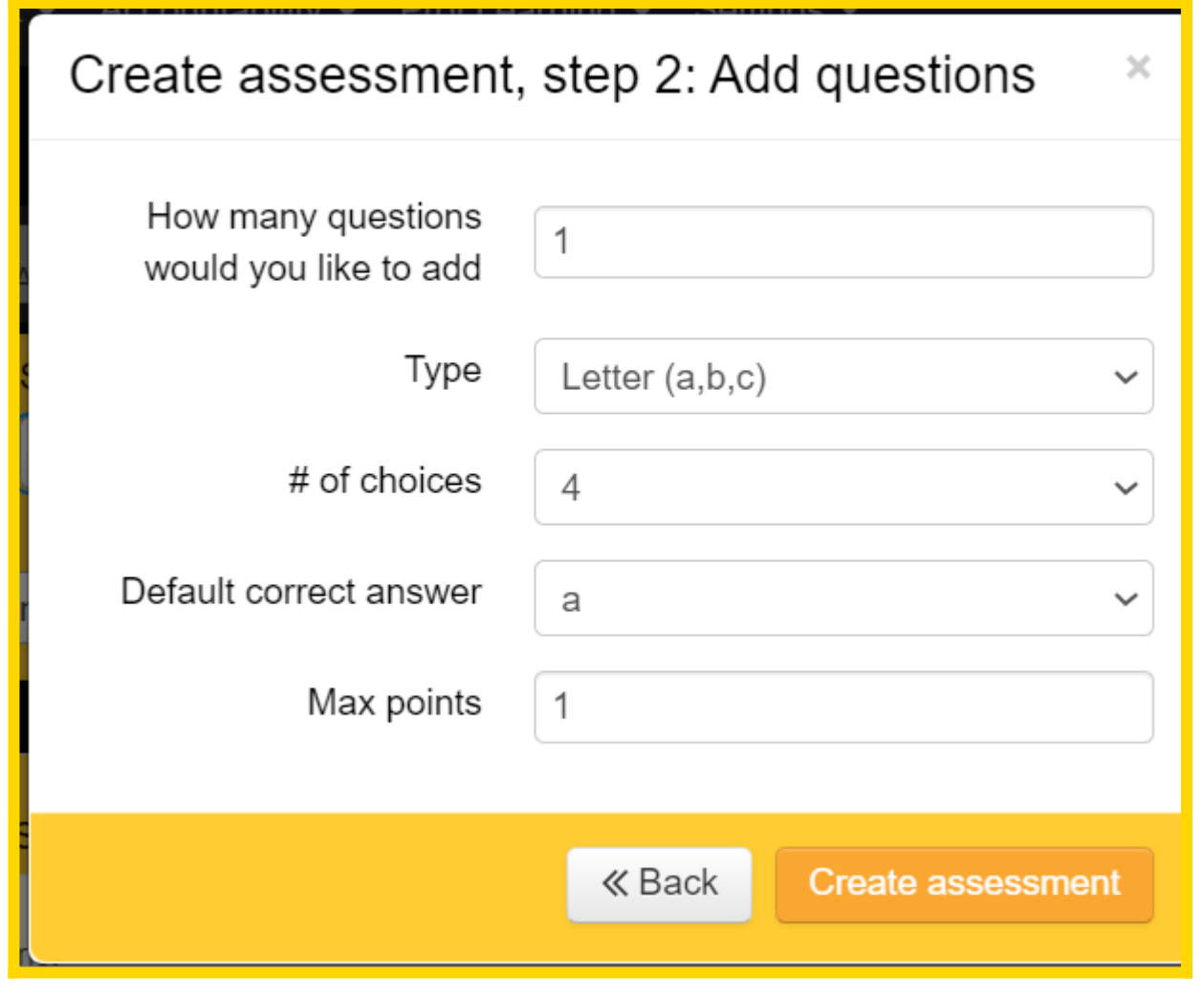

## **Entering Questions in the Assessment Editor**

Once inside the *Assessment Editor*, eDoctrina offers various tools to help the assessment creator add their desired questions to the assessment. It is important to know that questions are entered using a WYSIWYG editor, giving the creator ultimate flexibility to enter questions how they desire. Each individual will develop their desired methods or habits when entering questions, but it is important to know the tools that are available, so no time is wasted. The ONLY view that will allow question entry is the "Questions" view:

*NOTE: It often saves time by copying and pasting contents from a document instead of typing directly into eDoctrina.*

To enter information into the question body, hover the cursor over the blank space below the word "Question" and click in the highlighted area once the "click to edit" prompt appears. This will open the WYSIWYG editor for the selected question and allow the creator to enter their desired question text:

Type the question directly in question area.

The process is nearly the same for entering the answer choices for Multiple Choice questions. Click the area next to each answer choice:

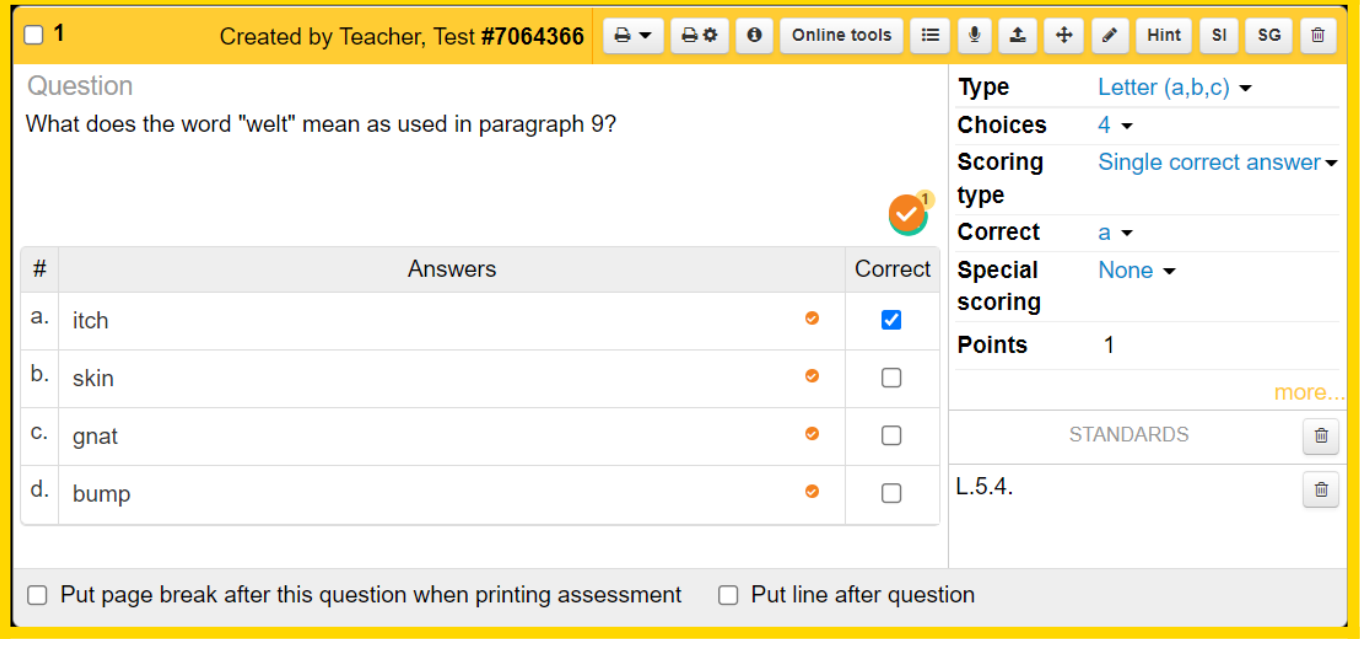

After question/answer information has been added/edited, a few new buttons appear for each question:

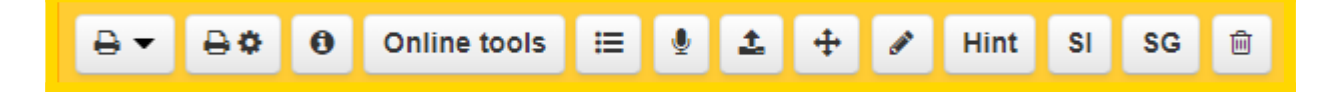

*NOTE: Hover the mouse cursor over them for a quick reminder of what each one does.*

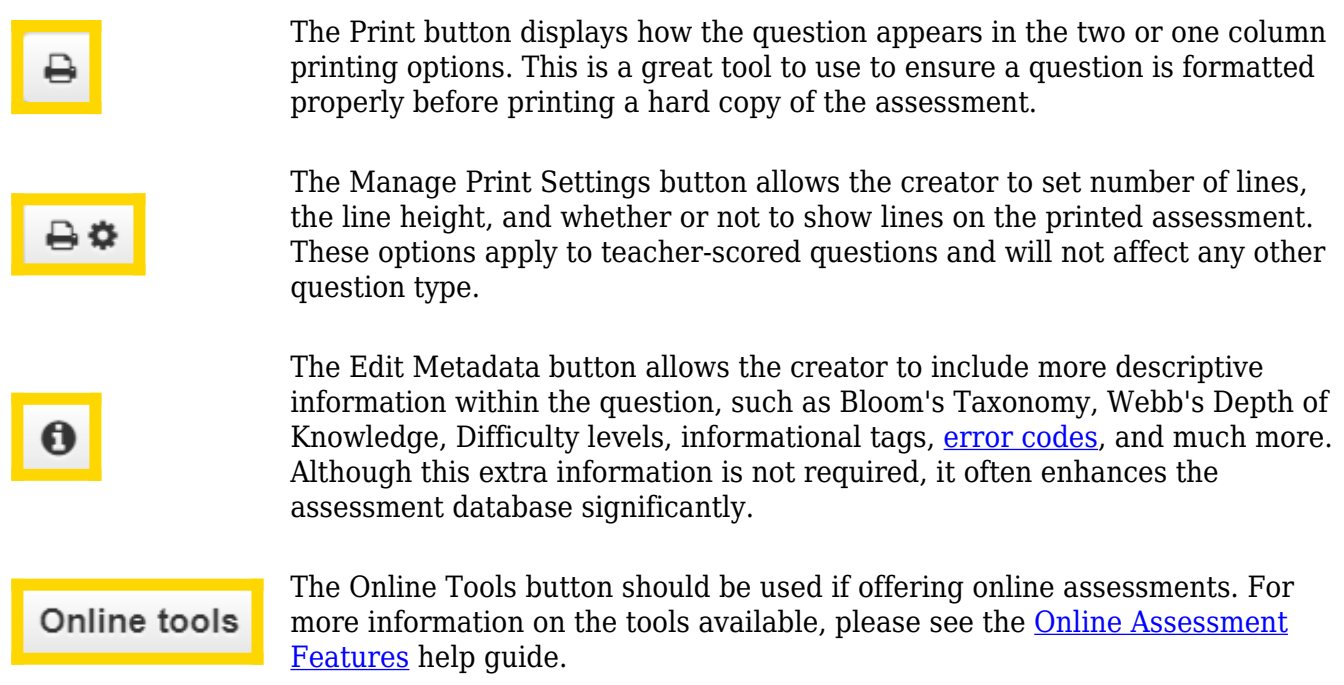

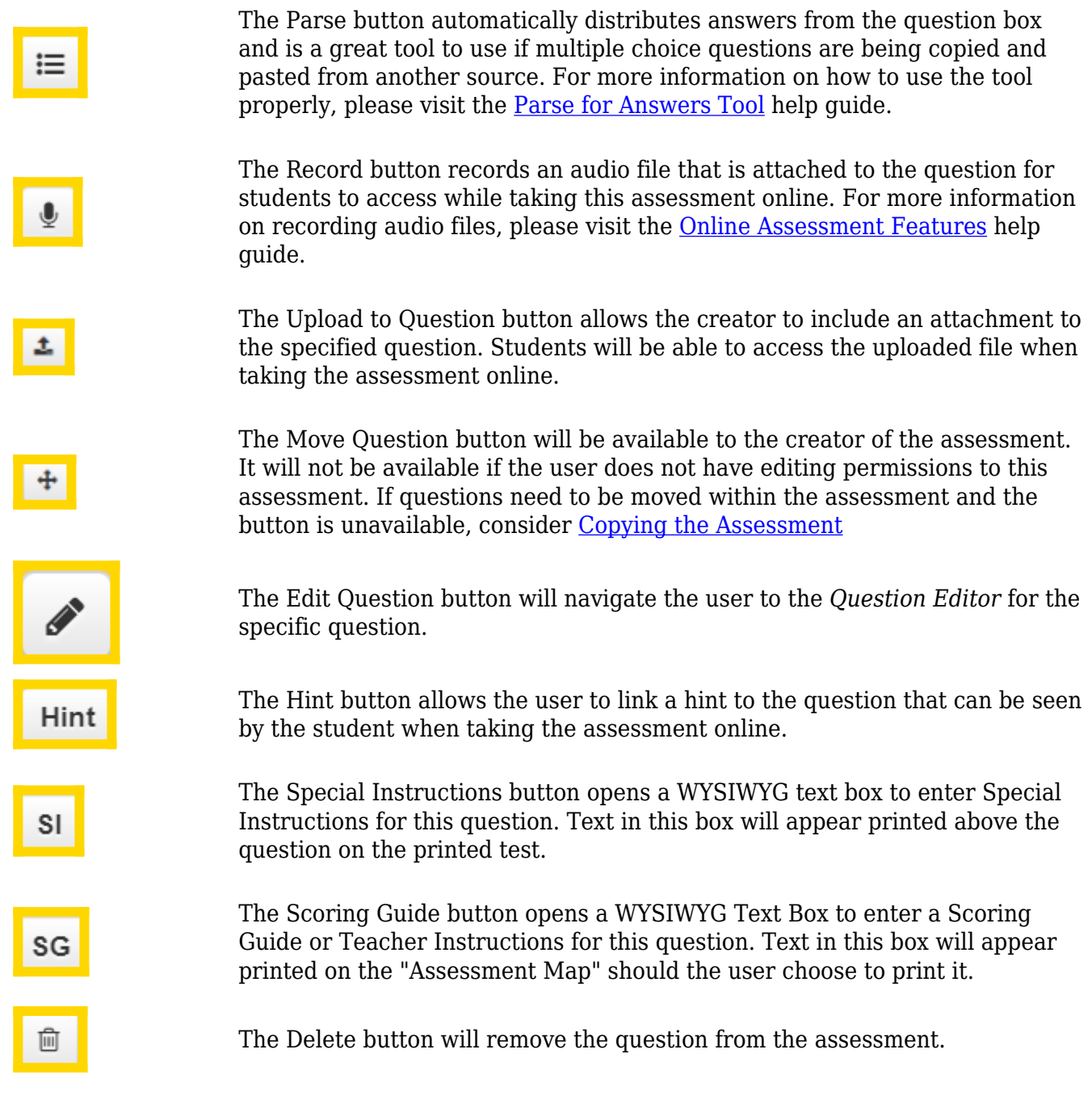